## Signieren mit DocuSign in 5 Schritten

Auf **DOKUMENT EINSEHEN** klicken Sie erhalten eine E-Mail von DocuSign

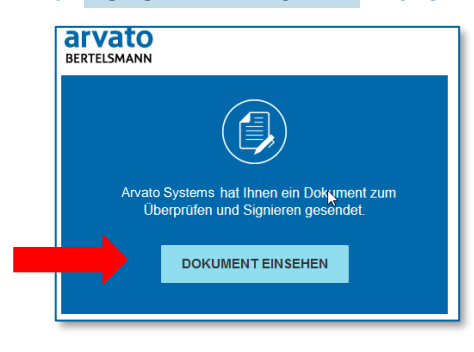

## Zum Öffnen des Dokuments auf **WEITER** klicken

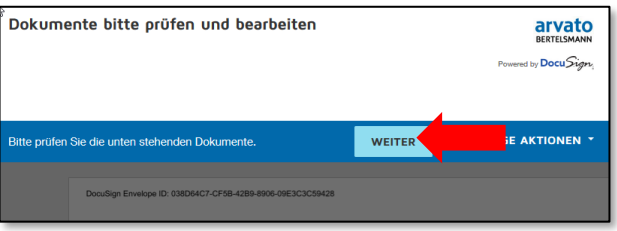

3

ſ

Im Dokument mit Klick auf **START** direkt zur Unterschrift navigieren. Alle erforderlichen Felder – Titel und Unterschrift – bitte durch Klicken auf das

Symbol **L** ausfüllen. Zusätze wie i.V. oder ppa. bitte vor den Namen einfügen.

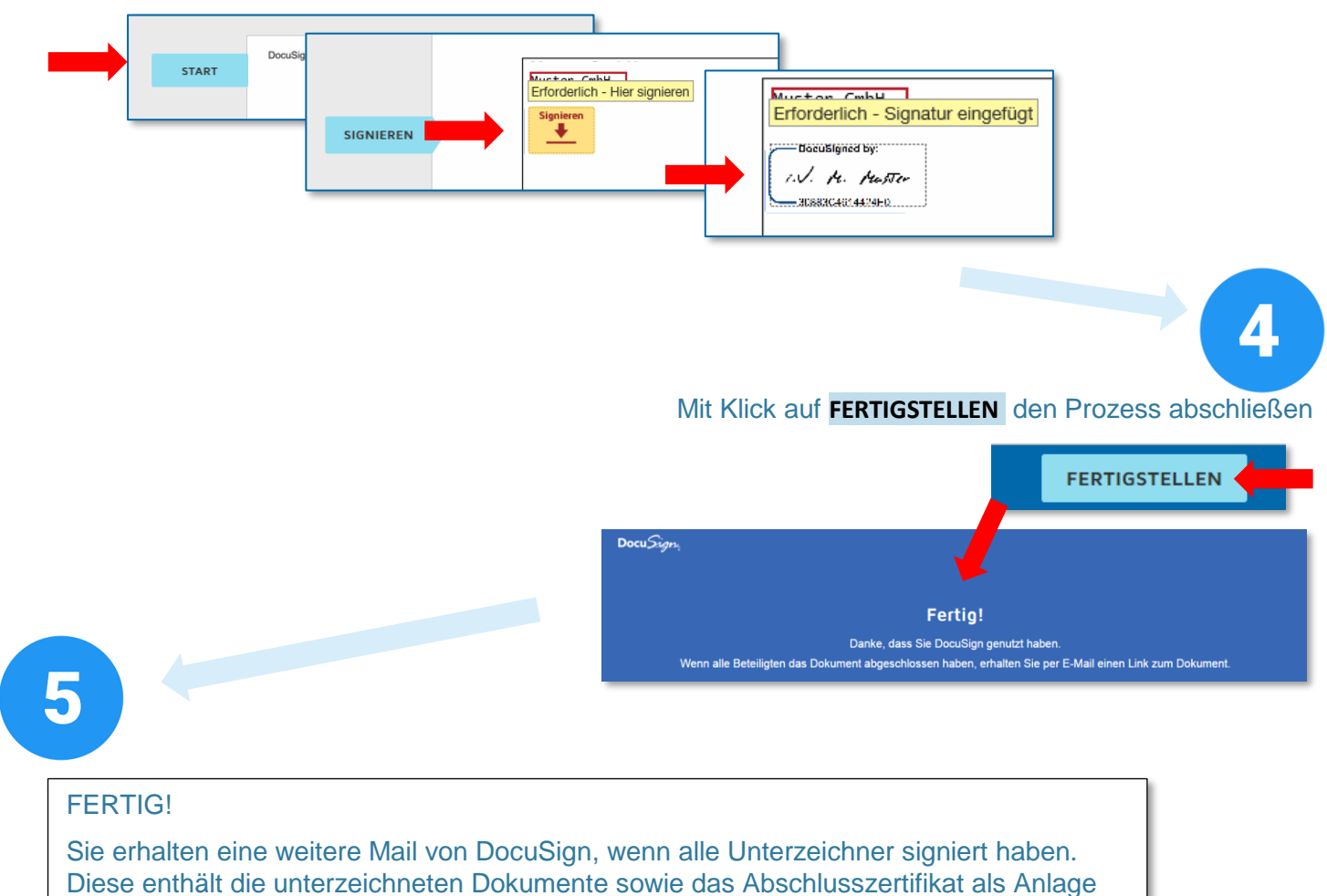

## Welche alternativen Optionen habe ich?

Alternativ wählen Sie **'SONSTIGE AKTIONEN'** in der rechten oberen Ecke des Fensters, und Sie bekommen folgende Optionen zur Auswahl:

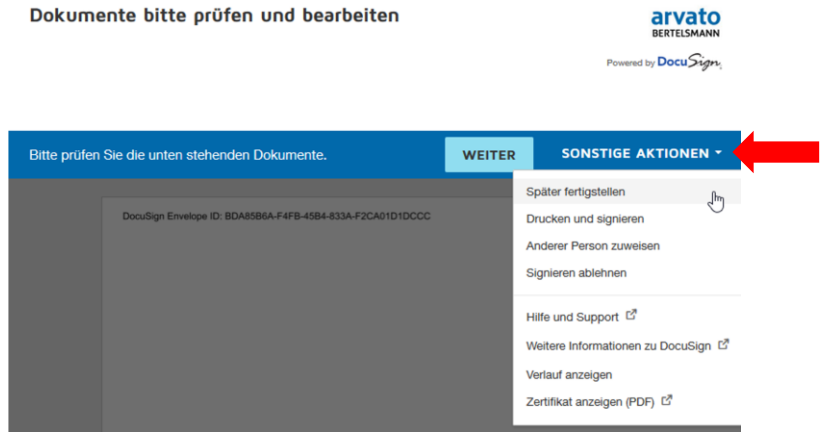

- Mit **'SPÄTER FERTIGSTELLEN'** unterbrechen Sie die Bearbeitung und können diese über den Link in dieser Mail zu einem anderen Zeitpunkt fortsetzen
- Sind Sie nicht der richtige Unterzeichner, können Sie über **'ANDERER PERSON ZUWEISEN'** den Prozess an einen anderen Unterzeichner weiterleiten
- Möchten Sie das Dokument nicht signieren z.B., weil Sie noch Anmerkungen oder Korrekturen an dem Dokument vorgenommen haben möchten –, kontaktieren Sie Ihren Arvato Systems Ansprechpartner direkt oder wählen Sie **'SIGNIEREN ABLEHNEN'**
- Wenn Sie das Dokument handschriftlich unterzeichnen möchten, klicken Sie **'DRUCKEN UND SIGNIEREN'** und laden die ausgedruckte, unterschriebene und gescannte Kopie auf die Plattform hoch oder faxen sie an DocuSign. Die hierbei zu verwendende Faxnummer wird Ihnen bei Auswahl dieser Option angezeigt.